# **CHAPTER 31 EXERCISES**

#### **1.** *Copylink, Pasteclip*

*Open* the **CH22EX1-M** drawing from the Chapter 22 exercises. Use *Copylink* to copy the entire drawing to the Windows clipboard. Start WordPad and type the following sentence: "Identify each type of bolt in the following figure below." Use *Pasteclip* to insert the contents of the clipboard into WordPad. Save the WordPad file as **CH31EX1-M**.**DOC**.

#### **2.** *Copyclip, Pasteclip*

In this exercise you will create a cover sheet and insert general notes onto the sheet. Begin a *New* drawing and set *Limits* for a "C-Size" sheet. Create or *Insert* a border and titleblock. While AutoCAD is running, start WordPad and type the paragraph of notes as shown below.

- 1. INTERPRET DIMENSIONS AND TOLERANCES PER ANSI Y14.5M-1994.
- 2. UNLESS OTHERWISE SPECIFIED, ALL DIMENSIONS ARE IN MILLIMETERS.
- 3. REMOVE ALL BURRS AND SHARP EDGES.
- 4. ALL FILLETS AND ROUNDS R5.
- 5. CASE HARDEN 62 ROCKWELL C SCALE.
- 6. FINISH BLACK OXIDE.
- 7. PART TO BE CLEAN AND FREE OF FOREIGN DEBRIS.

Next, select all of the text and use the *Copy* command (*Copy* from the *Edit* pull-down menu) to copy the text from WordPad to the clipboard. Return to the new AutoCAD drawing and use *Pasteclip* to insert the text as shown in Figure ME31-1. You may need to resize the text box to generate appropriately sized text. *Save* the drawing as **CH31EX2-M.**

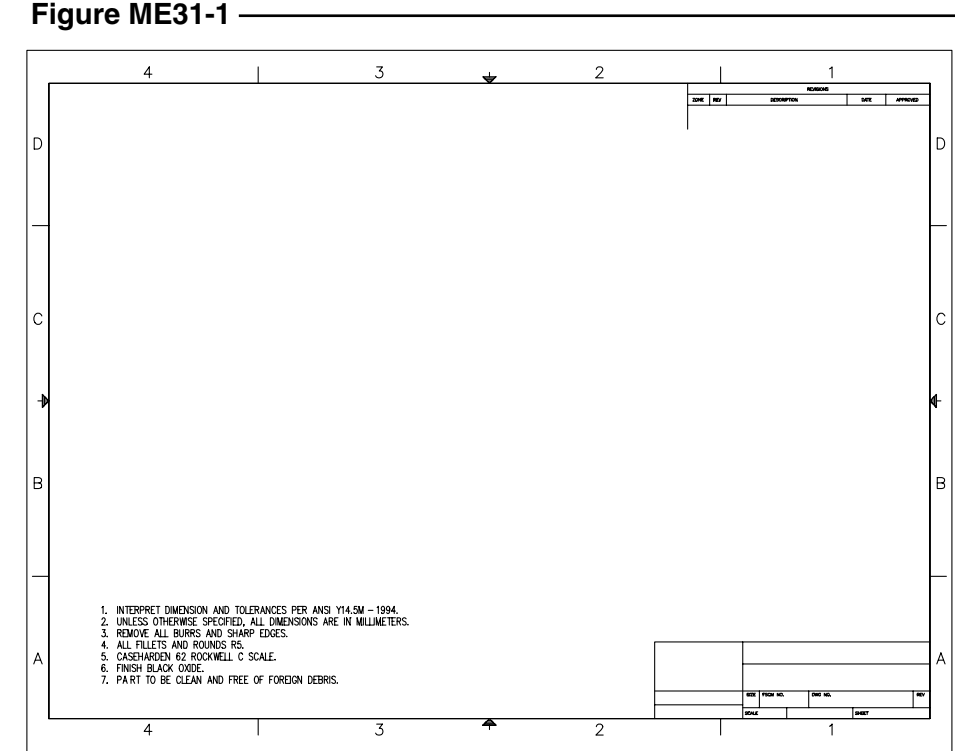

## **3. Editing an Embedded Object**

*Open* the **CH31EX2-M** drawing from the previous exercise. Double-click on the text block to open the text back in the original WordPad program. Change the size of the fonts and make all of the text bold. *Exit* WordPad. Note that the changes are automatically updated in AutoCAD. *SaveAs* **CH31EX3-M.**

### 4. *Copyclip*, *Pasteorig*

*Open* drawing **CH28EX2-M** from the Chapter 28 exercises. Use *Copyclip* and select all objects to copy to the Windows clipboard. While this drawing is open, begin a *New* drawing. Use *Pasteorig* to paste the objects into the new drawing. Use *Saveas* and assign the name **CH31EX4-M** to the new drawing.

If you compare the two open drawings (use the *Window* pull-down menu or press Ctrl+Alt), you may notice that the dimensions appear differently since the new drawing does not have a previously created dimension style or appropriate dimension variable settings. To remedy this you can perform one of the following actions:

- A. Use DesignCenter to drag and drop the dimensions style from the CH28EX2-M drawing into the CH31EX4-M drawing, make the new dimension style current, then *Update* the existing dimensions.
- B. Create a new dimension style with the appropriate settings, then *Update* the existing dimensions.

4X R.29 4.08 3.79  $3.12 -$ 2.04 1.00 0.29  $0.00$  $0.29$  $00.1$ 1.55 8 2.03

**Figure ME31-2**

When you are satisfied that the two drawings look the same, *Erase* the diameter dimensions in the

CH31EX4-M drawing and replace them with labels A, B, and C as shown in Figure ME31-2.

Next, while AutoCAD is running, open Word and construct the following table:

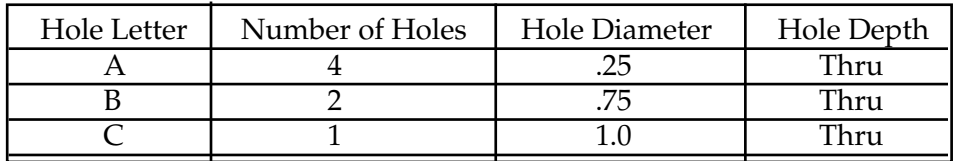

When finished, use *Copy* from the *Edit* pull-down menu (in Word) to copy the table to the Windows clipboard. Go to your AutoCAD drawing and use *Paste* to bring the table into the CH31EX4-M drawing. Highlight the table and reposition and resize the table appropriately. (Alternately, right-click on the highlighted table and select *Properties…* from the menu to produce the *OLE Properties* dialog box. Experiment with the *Size* and *Scale* to achieve the desired arrangement.) In the *OLE Properties* dialog box, set the *Plot Quality* to *Line Art* to achieve a high quality print. *Save* the drawing and make a print.